# **Виконання розрахунків за формулами в Excel**

**ЛЬВІВСЬКИЙ ДЕРЖАВНИЙ УНІВЕРСИТЕТ ФІЗИЧНОЇ КУЛЬТУРИ ім. ІВАНА БОБЕРСЬКОГО Кафедра інформатики і кінезіології Викладач: доцент кафедри Заневська Людмила Георгіївна**

- 1. Використання формул в [Excel](../Desktop/Microsoft Office 2003/Glava_16/Index02.htm)
- 2. [Оператори Microsoft Excel](../Desktop/Microsoft Office 2003/Glava_16/Index03.htm)
- З. Введення формул у комірку
- 4. [Різні способи сумування даних](../Desktop/Microsoft Office 2003/Glava_16/Index05.htm)
- 5. [Використання функцій](../Desktop/Microsoft Office 2003/Glava_16/Index07.htm)
- 6. [Копіювання формул](../Desktop/Microsoft Office 2003/Glava_16/Index08.htm)
- 7. [Повідомлення про помилку](../Desktop/Microsoft Office 2003/Glava_16/Index09.htm)
- 8. [Вікно контрольних значень](../Desktop/Microsoft Office 2003/Glava_16/Index11.htm)

# **Використання формул в [Excel](../Desktop/Microsoft Office 2003/Glava_16/Index02.htm)**

- **Формула дозволяє обчислити значення даних у певній комірці аркуша.**
- **В якості операторів використовуються: постійні значення (числові та текстові константи); посилання на комірки або діапазони; заголовки; імена; функції; логічні величини; масиви.**
	- **Формула може містити вбудовані функції, які забезпечують виконання стандартних операцій.**
- **Excel містить більше 200 вбудованих функцій.**
- **Для посилання на комірку слід ввести її адресу.**

## **Оператори Microsoft Excel**

- Арифметичні оператори застосовуються при роботі з числами.
- Порівняльні оператори використовуються для порівняння двох чисел. В результаті порівняння виходить логічне значення: істина або хибність.
- Текстові оператори застосовуються для позначення операцій по об'єднанню декількох символів в одну послідовність.
	- Адресні оператори використовуються при посиланнях на комірки.

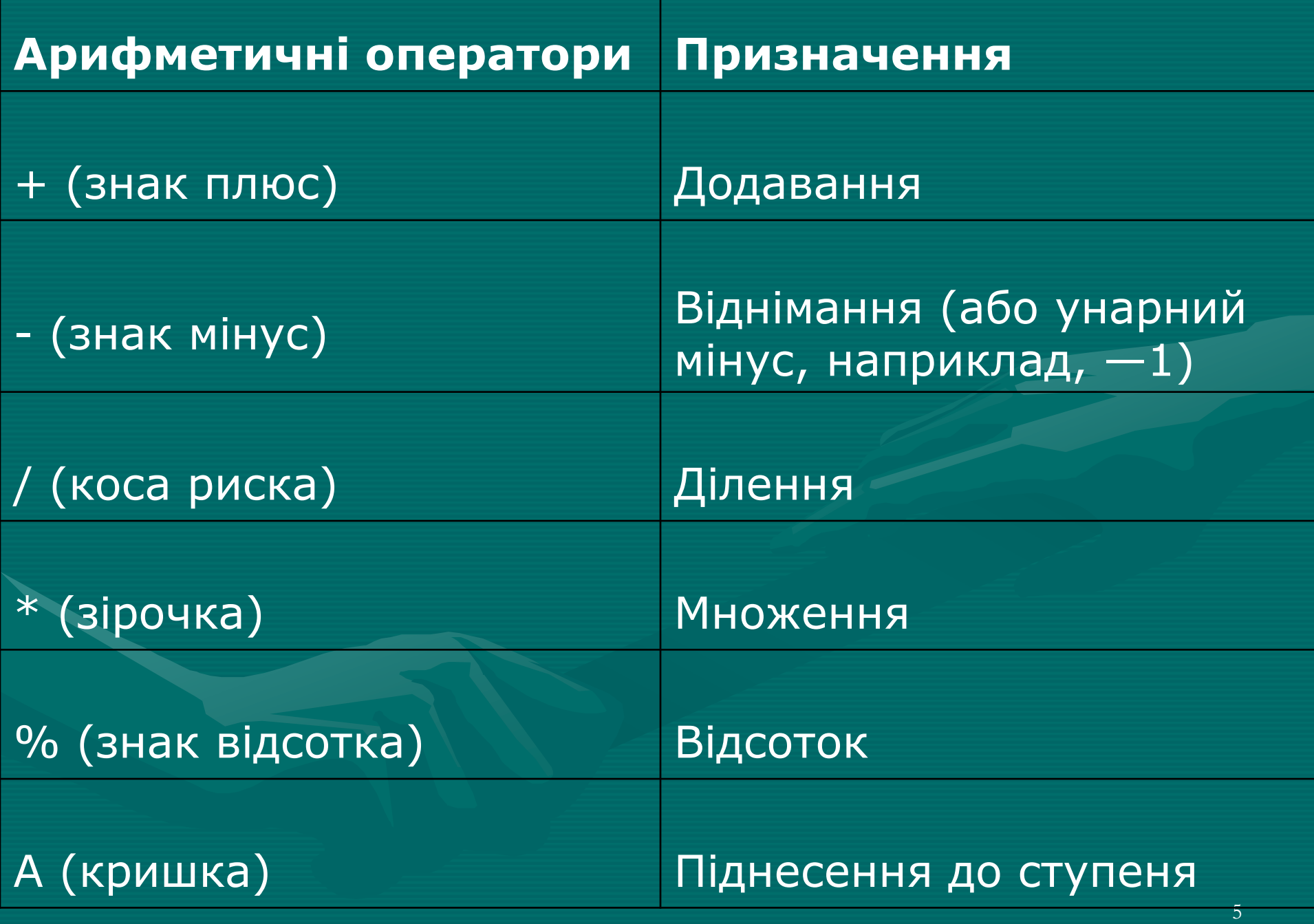

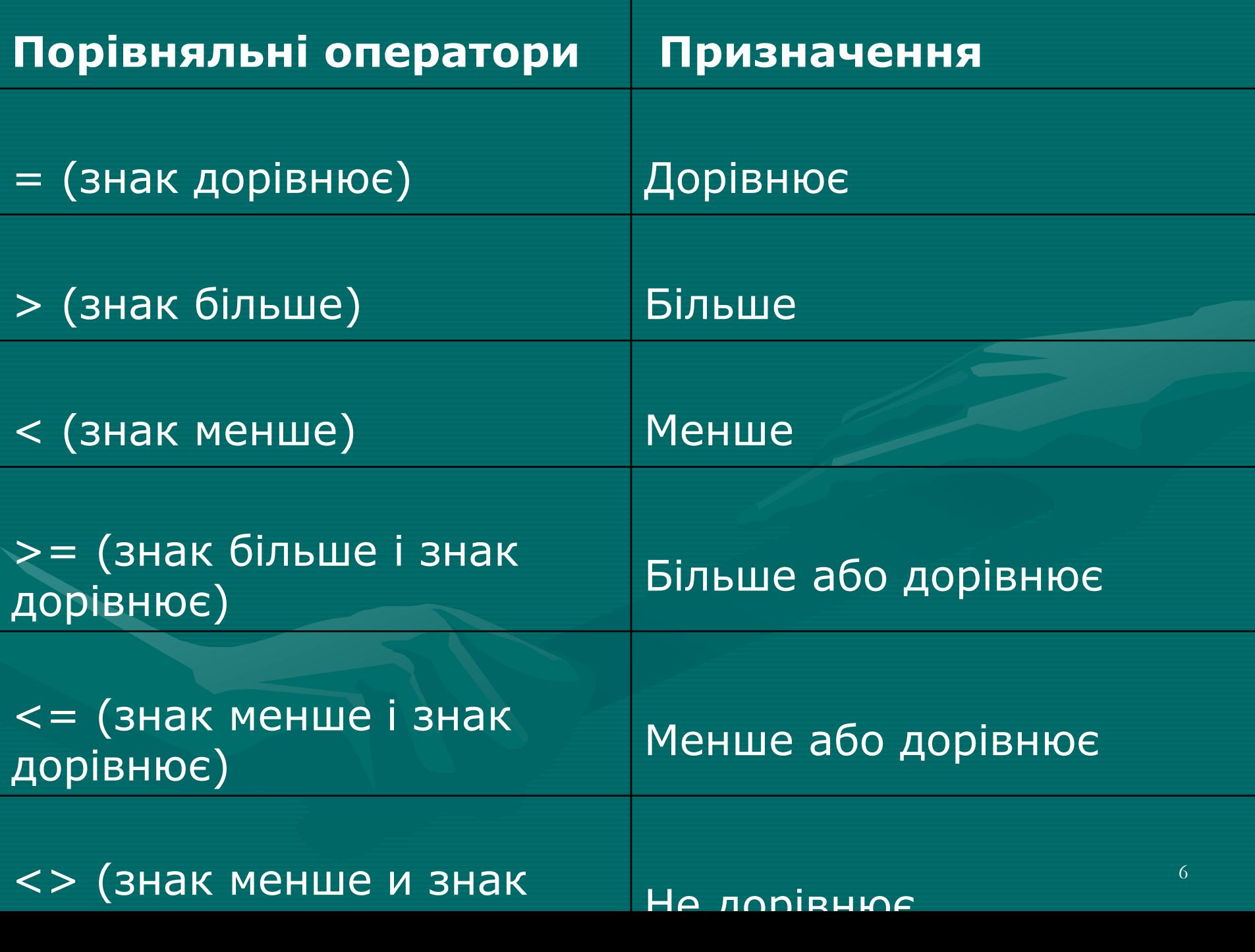

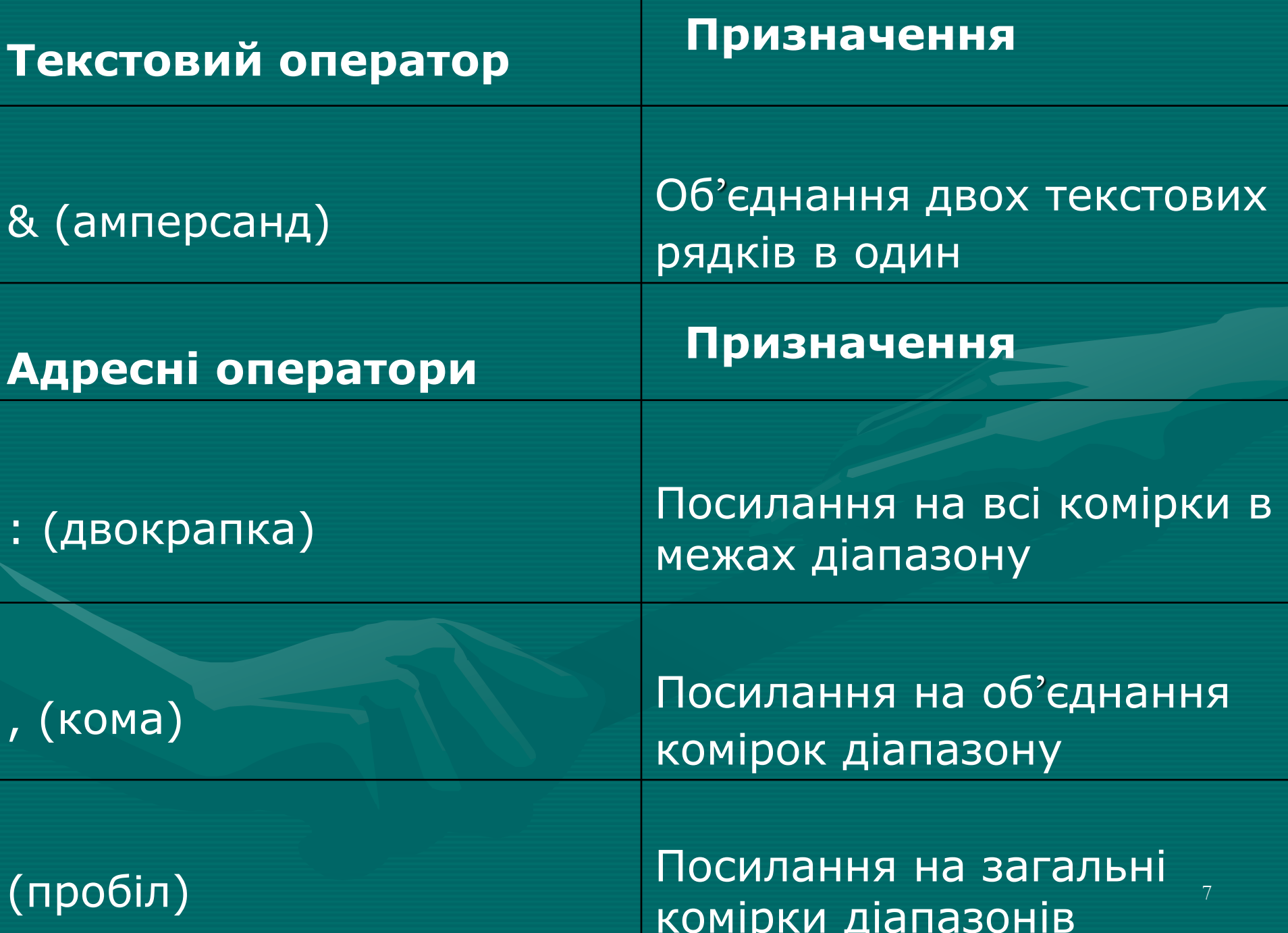

•**Excel виконує обчислення у формулах зліва направо та дотримується пріоритетів виконання арифметичних дій, які прийняті в математиці.**

•**Першими виконуються дії піднесення до ступеня, потім множення та ділення, в останню чергу додавання та віднімання, для зміни порядку виконання операцій застосовуються дужки. Дужки повинні бути парними, пробіли перед дужками або після допускаються, наприклад: =(АЗ+15)/В4,** 

**де A3, В4 — посилання на комірки, 15 — числова константа, «+» і «/» — оператори додавання та ділення.** 

**Операції у дужках виконуються першими. Наприклад у формулі =(А1+А2+АЗ)/3 спочатку обраховується сума чисел, яка міститься у комірках Al, A2 і A3, потім обчислена сума ділиться на 3, у формулі =А1+А2+АЗ/3 на 3 ділиться тільки А3, а не вся сума. Всередині дужок можна розміщувати інші дужки, що називається вкладенням дужок.** 

- **Для введення формули в комірку слід виділити комірку та ввести в неї рядок формул зі знаком «=».**
- **При переході у режим введення формул поле И**'**мя (Name), зліва від рядка формул буде кнопка з останньою функцією.**
	- **Справа розміститься кнопка зі стрілкою, яка відкриває 10 останніх функцій.**

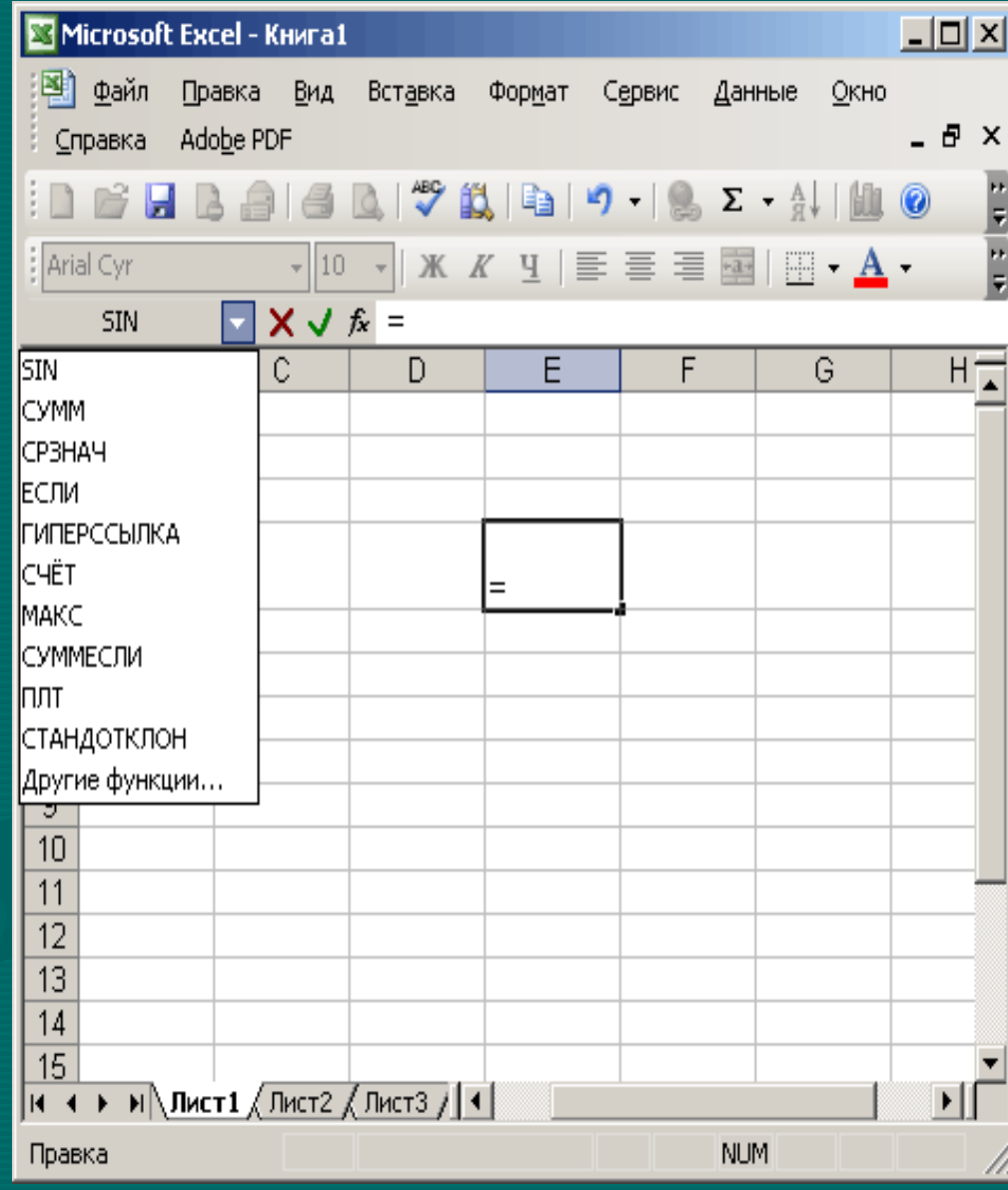

**Введемо формулу в комірку D4.** 

**Після введення формули слід натиснути клавішу Enter або клацнути по рядку формул на кнопку Введення (Enter).**

**В комірці, де міститься формула отримаємо результат.** 

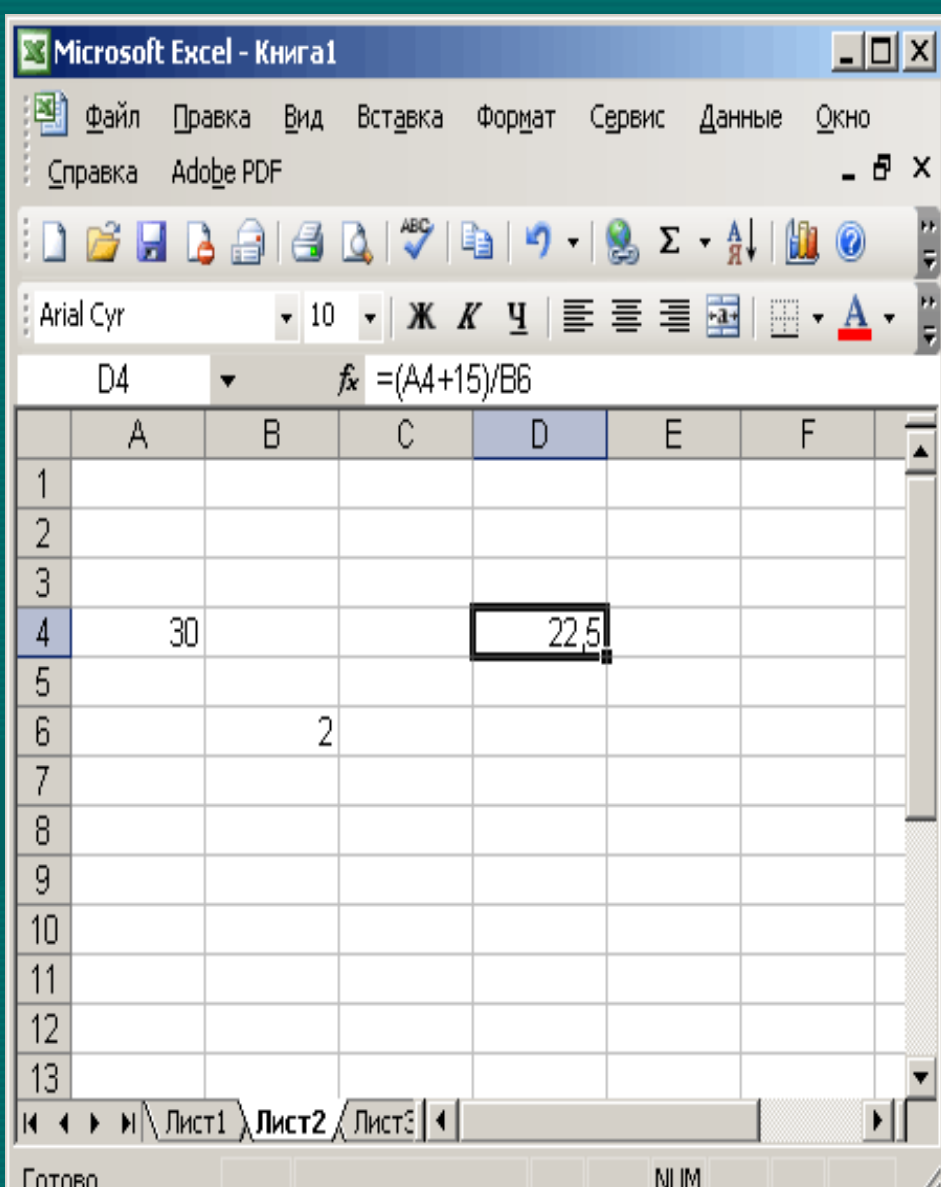

#### **Використання посилань у формулі**

#### **Оператори посилань**

: (двокрапка)

*Ставиться між посиланнями на першу та останні комірки діапазону. Наприклад: (В5:В15).* 

; (крапка з комою)

*Оператор об'єднання. Об'єднує декілька посилань в одне. Наприклад: (СУММ(В5:В15;О5:В15)).*

(пробіл)

*Оператор перетину множин, служить для посилання на загальні комірки двох діапазонів. Наприклад: (B7:D7 С6:С8).* 

**Приклади записів діапазонів комірок у функції:** 

- =СУММ(Е:Е) визначається сума числових значень, які містяться у стовпчику Е;
- =СУММ(Е2:С5) підраховується сума числових значень, які розташовані в діапазоні від Е2 до C5; •  $=$   $CVMM(5:5)$  — сумуються дані всіх комірок 5 рядка;
- $=$  CVMM(2;4) підраховується сума 2+4.
- Допускається змішана форма запису адрес та блоків комірок. Наприклад: =СУММ(С8;О4;Е2:Е5;Р5)

#### **Введення у формулу посилань на комірки за допомогою миші**

• Якщо необхідно після знаку <=> у формулі, дати посилання на комірку А4, слід клацнути на цю комірку мишею, наявність біжучої рамки свідчить про копіювання, а у формулі буде відображено посилання на потрібну комірку.

**Введення формули в комірку Відображення формули в комірці**

- При стандартному налаштуванні комірки з формулою в ній відображається результат обчислень, а не сама формула.
- У деяких випадках при складних розрахунках у комірці зручніше відображати не числове значення, а саму формулу.

• Для повернення до стандартного режиму слід зняти прапорець, або натиснути клавіші Ctrl+' (клавіша апострофу знаходиться на тій же клавіші, що і тільда «~» — нижче клавіші Esc).

**Абсолютне та відносне посилання**

**Посилання – вказівка адреси комірки.**

- **1. Для підрахунку суми чисел, з комірок Al, A2, A3. слід клацнути 2 рази на комірку А5, та розмістити в ній формулу =А1+А2+АЗ.**
- **2. Для обчислення суми комірок Cl, C2, СЗ, можна не писати заново формулу, а скопіювати її з комірки А5 в C5 .**
- **3. Excel автоматично змінить відносні посилання і формула буде мати вигляд =С1+С2+СЗ.**
- **4. Змінену формулу можна побачити клацнувши мишею на комірку С5.**
- **5. Адреси комірок, які використані у формулі будуть замальовані одним кольором.**

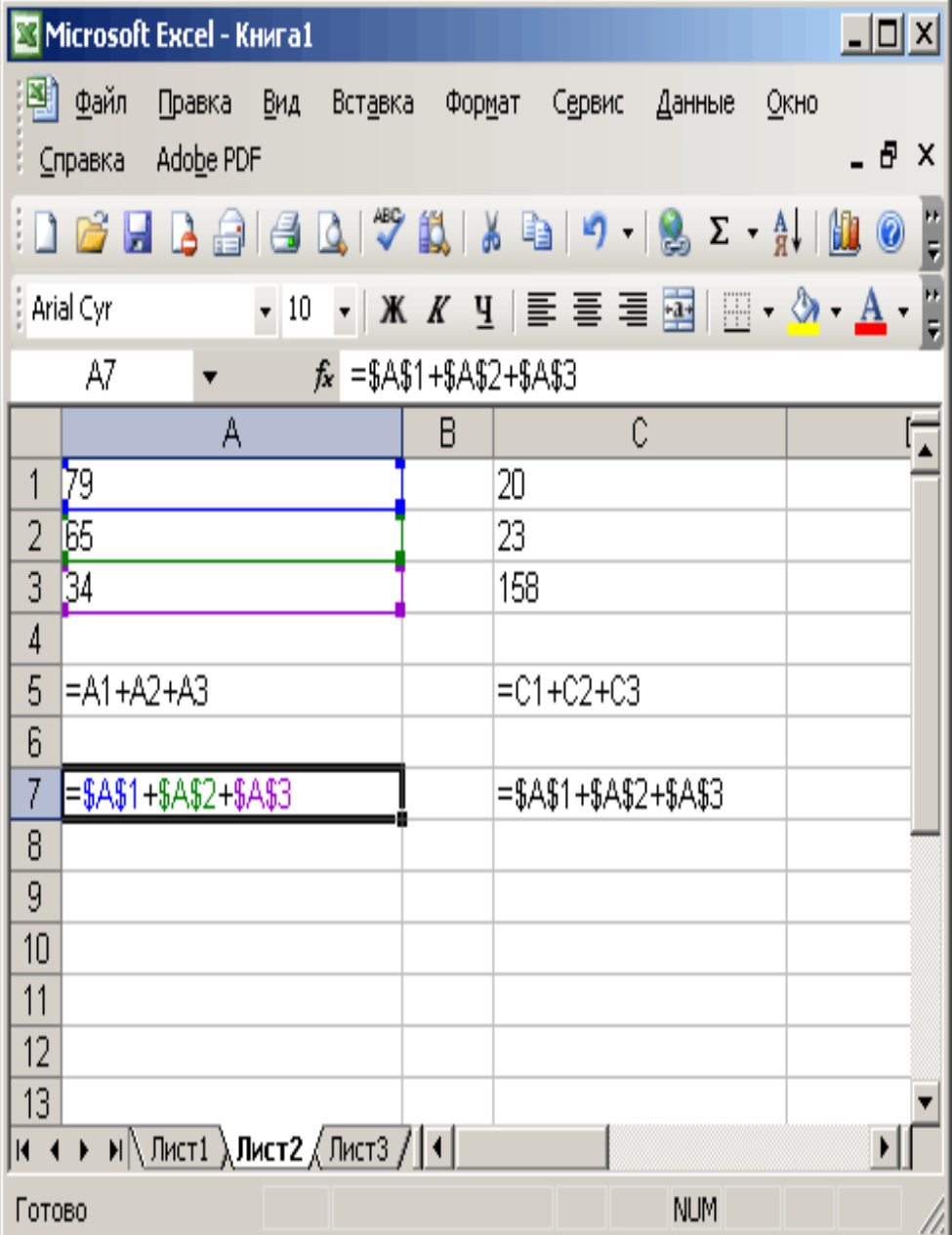

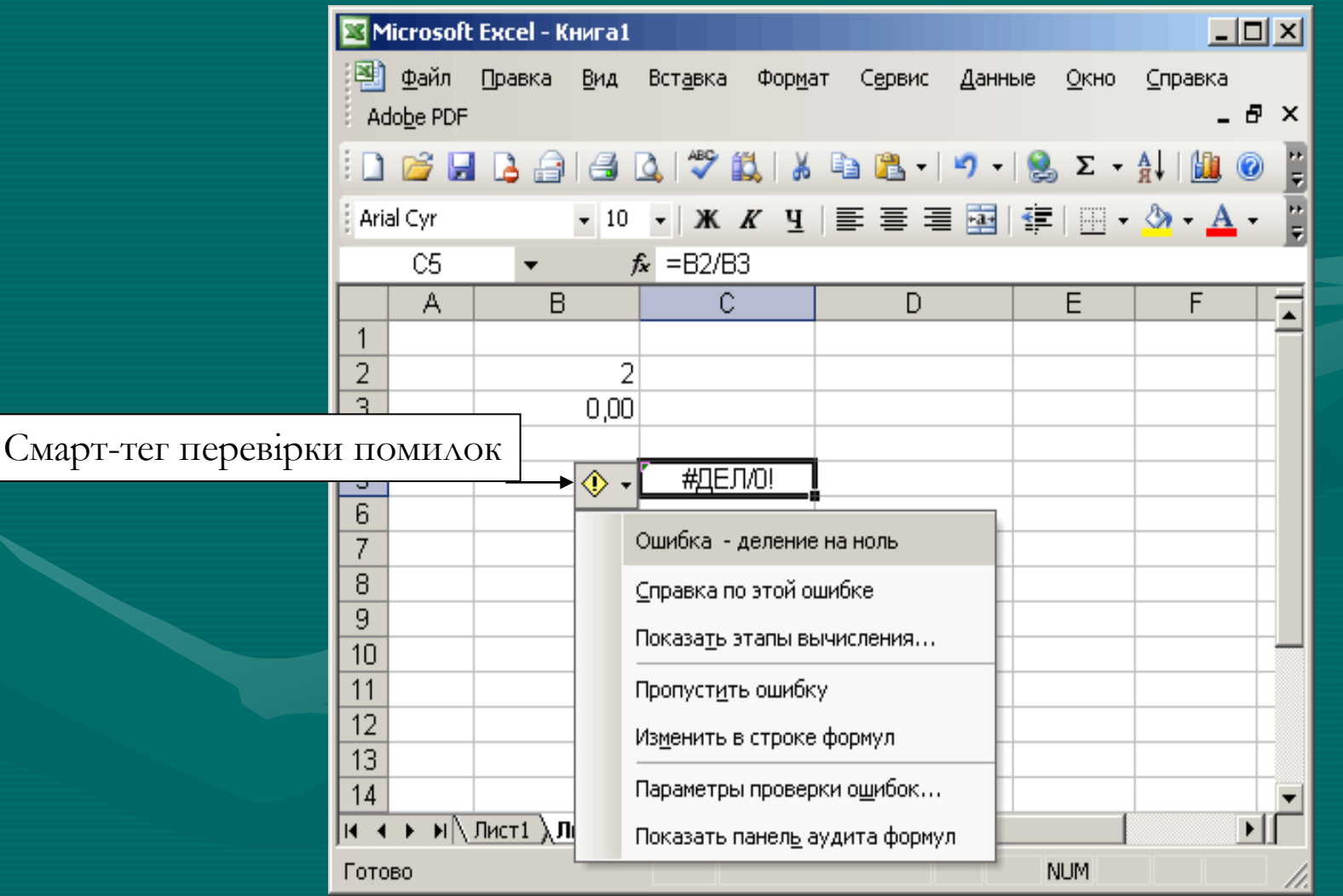

### **Смарт-тег перевірки помилок**

- Про можливу помилку у комірці користувача інформує смарт-тег перевірки помилок.
- Користувачеві пропонується виправити помилку, пропустити або звернутися до додаткових параметрів засобів перевірки помилок.

# **Введення формули в комірку Панель аудиту формул**

Дана функція дозволяє виконати обчислення за кроками та зрозуміти яким чином отримано остаточний результат. Також за допомогою такої панелі можна переключитися у режим відображення всіх формул на аркуші.

## **Різні способи сумування даних**

Для сумування даних використаємо функцію СУММ та введемо складові комірки D3, D4, D5. *1 спосіб.* 

- Виділимо комірку D6 та введемо в неї формулу для розрахунку, з посиланням на комірки, які містять вихідні дані: =D3+D4+D5. Натиснемо клавішу Enter, в комірці D6 буде відображено результат *2 спосіб.*
- Введемо знак «=» у комірку D6, клацнемо на D3 після знаку рівно в комірці D6 буде відображено адресу комірки D3. Поставимо знак «+» та клацнемо на комірку D4. В комірці D6 буде запис « $=$  D3+D4». Введемо знак « $+$ », клацнемо на D5 та натиснемо на клавішу Enter. В комірці D6 відображено результат.

#### *3 спосіб.*

стовпчику з D6. Натиснемо клавішу Enter і побачимо результат $_{\scriptscriptstyle{19}}$ • Клацнемо на комірку D6 та натиснемо кнопку **Автосума (AutoSum)** на панелі інструментів Стандартна. В комірці буде запис =СУММ(DЗ:О5), тобто пропонується провести сумування даних, записаних в комірках від  $\overline{D}3$  до  $\overline{D}5$ , розташованих в одному

Excel 2003 містить такі стандартні функції:

- Фінансові.
- Дата та час.
- Математичні.
- Статистичні.
- Посилання та масиви. • Робота з базою даних.
- Текстові.
- Логічні.
- Перевірка значень і властивостей.

### **Математичні функції**

Математичні функції використовуються в наукових та інженерних розрахунках для виконання різноманітних математичних операцій: обчислення логарифмів, тригонометричних функцій, суми, добутку та інше.

#### **Статистичні функції**

Статистичні функції використовуються для аналізу діапазону даних, обчислення параметрів, які характеризують випадкові величини, представлені множиною чисел, наприклад: стандартне відхилення, середні значення та інше.

**Функції для роботи з датою та часом Для роботи с датою та часом використовується більше десятка функцій. (Вибрати команду Функція (Function) в меню Вставка (Insert). В діалоговому вікні Майстер функцій — крок 1 з 2 (Insert Function) зі списку або категорію (Function category) виділити Дата і час (Date&Time).** 

#### **Текстові**

Функція **Текстові (Text)** перетворює числове значення у відформатований текст, а результат не бере участі в обчисленнях. Амперсанд (&) використовується для об'єднання декількох текстових рядків в один рядок.

### **Фінансові**

Фінансові функції дозволяють користувачеві проводити фінансові розрахунки, полегшити процес планування і аналізу фінансовогосподарської діяльності підприємства та вирішувати багато інших проблем. Більшість фінансових функцій стають доступними після завантаження пакету аналізу. Найчастіше ці функції застосовують для обчислення амортизації, рентних платежів та інше.

### **Логічні функції**

Логічні функції використовуються для перевірки умов, вибору варіантів та створення логічних виразів. Результатами цих функцій є логічні значення істинне або хибне.

# **Копіювання формул**

#### **Копіювання формул методом перетягування**

- Для копіювання формули методом перетягування слід встановити курсор на маленький квадратик комірки, яка копіюється та розтягнути рамку на бажані комірки.
- Копіювання формул командою Копіювати в меню Правка. Слід виділити потрібну комірку з формулою, вибрати з меню **Правка (Edit)** команду **Копіювати (Сору)**. Далі виділити діапазон комірок або комірку в яку вставляється формула командою **Вставити (Insert)** в меню **Правка (Edit).** Комірки можуть знаходитися на іншому аркуші або в іншій книзі.

# **Копіювання формул**

**Копіювання формул за допомогою команди Заповнити в меню Правка**  При повторних обчисленнях по одних і тих самих формулах використовується спосіб копіювання командою **Заповнити (Fill)** в меню **Правка (Edit).**

# **Повідомлення про помилки**

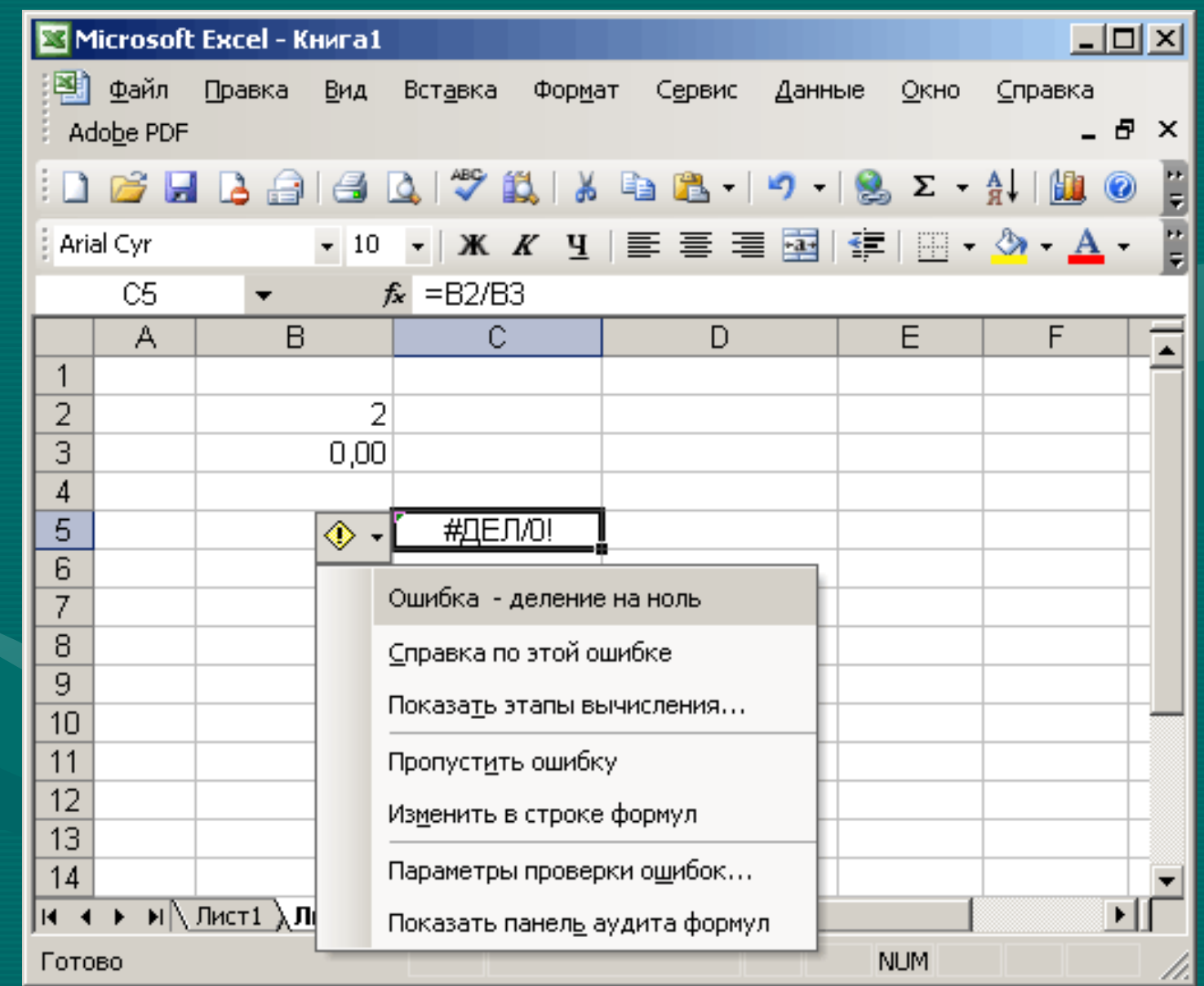

## **Повідомлення про помилки**

### #ССЬІЛКА! (№REF!)

Це значення помилки свідчить про те, що формула містить посилання на неіснуючу комірку.  $\#\text{AEA/O}$  (#DIV/0!)

Помилка, коли у формулі зустрічається ділення на 0.

### $#$  ЧИСЛО! (#NUM!)

Порушення правил встановлення операторів, які використовуються у математиці, або при неправильному визначенні аргументів функції.

**Повідомлення про помилки** #ИМЯ? (NAME?)

Помилка при введені адреси або імені комірки. #ПУСТО! (#NULL!)

Неправильне визначення перетину діапазонів, або діапазони не мають спільних комірок.

 $\#H/\Delta$  (#N/A)

Помилка-повідомлення у посиланні на порожню комірку.

#ЗНАЧ! (#VALUE!)

Помилка, коли аргументом є величина недопустимого типу.

### **Вікно контрольних значень**

#### **Відображення вікна.**

- Виділити всі комірки для контролю командою меню **Правка (Edit),** вибрати команду **Перейти (Go To)**, натиснути кнопку **Виділити (Special)**, встановити кнопку перемикача н формулу (formulas).
- В меню Сервіс (Tool) вказати н пункт **Залежності формул (Formula Auditing)**, вибрати команду **Показати вікно контрольного значення (Show Watch Window)**.
- Натиснути кнопку **Додати контрольне значення. (Add Watch).**
- Натиснути кнопку **Додати(Add).**

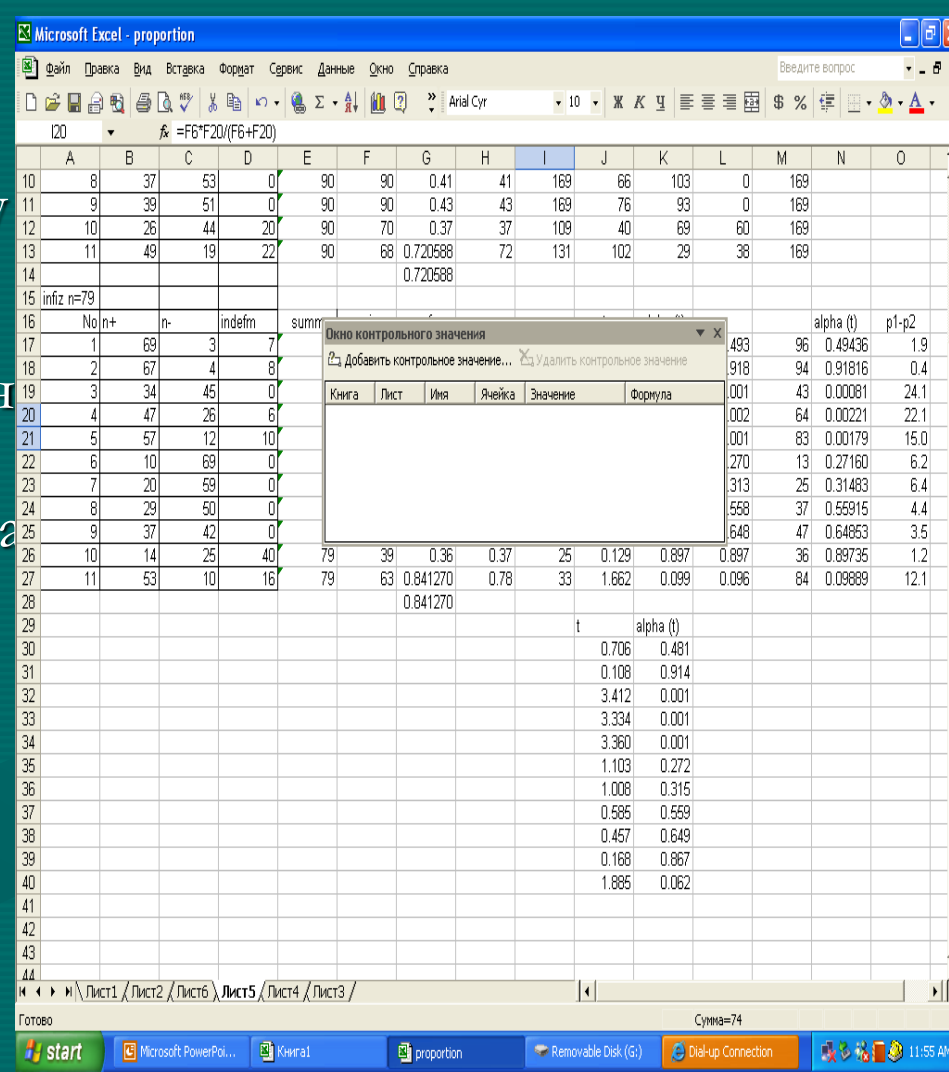

1. Формула в Excel починається знаком дорівнює «=», далі обчислюються елементи (операнди), розділені операторами. При зміні хоча одного значення комірки, яка бере участь у формулі, автоматично перераховується результат за новими даними. Результат розміщується у комірці, де знаходиться формула.

2. Відносні посилання автоматично змінюються при копіюванні формул в інші рядки та стовпчики. Абсолютне посилання зберігає адресу певної комірки незалежно від місцезнаходження комірки з формулою.

3. Копіювання спрощує введення в таблицю однотипних формул. При копіюванні формули автоматично змінюють відносні посилання комірок, які входять до формули, відповідно до нового місцезнаходження на аркуші книги.

4. При перевірці виконаних розрахунків можливе спостереження шляху від вихідних даних до результатів командою **Залежності формул (Formula Auditing),** В**пливові комірки (Trace Precedents)** в меню **Сервіс (Tools)** або панелі інструментів **Залежності (Formula Auditing).** 

5. Для відміни автоматичного перерахунку після кожного внесення змін у таблицю , яка містить велику кількість формул, які потребують багато часу на автоматичний перерахунок, слід вибрати команду **Параметри (Options)** в меню **Сервіс (Tools)**, відкрити вкладку **Обчислення** (Calculation).